1

# Gestión de Ausencias

#### INCIANDO SESIÓN

Escriba [app.frontlineeducation.com](http://app.frontlineeducation.com/) en la barra de direcciones de su navegador web. Ingrese su nombre de usuario de primera línea y contraseña de primera línea, y luego haga clic en Login (Inicio de sesión).

#### ¿NO RECUERDA SU DE INICIO DE SESIÓN?

Si tiene problemas para iniciar sesión, haga clic en el enlace **Forgot your login**? (¿Se olvidó sus datos de inicio de sesión?) junto al botón Login para obtener más información.

#### CÓMO CREAR UNA AUSENCIA

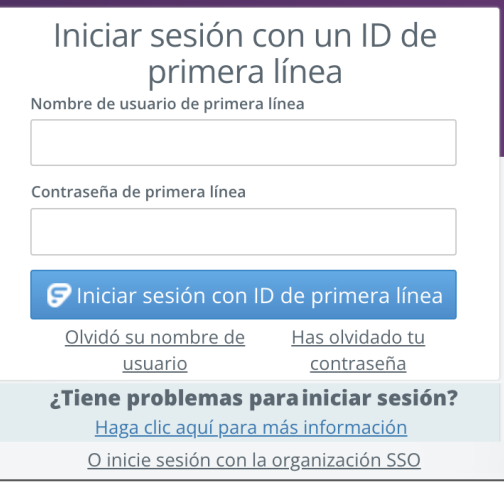

Usted puede crear una nueva ausencia desde su página de inicio de Aesop bajo la pestaña Crear ausencia. Complete los detalles de la ausencia incluso la fecha de la ausencia, el motivo de la ausencia, las notas para el administrador o sustituto y más. También puede adjuntar archivos a la ausencia desde aquí. Una vez que haya completado el ingreso de los detalles de la ausencia, haga clic en el botón **Crear ausencia**.

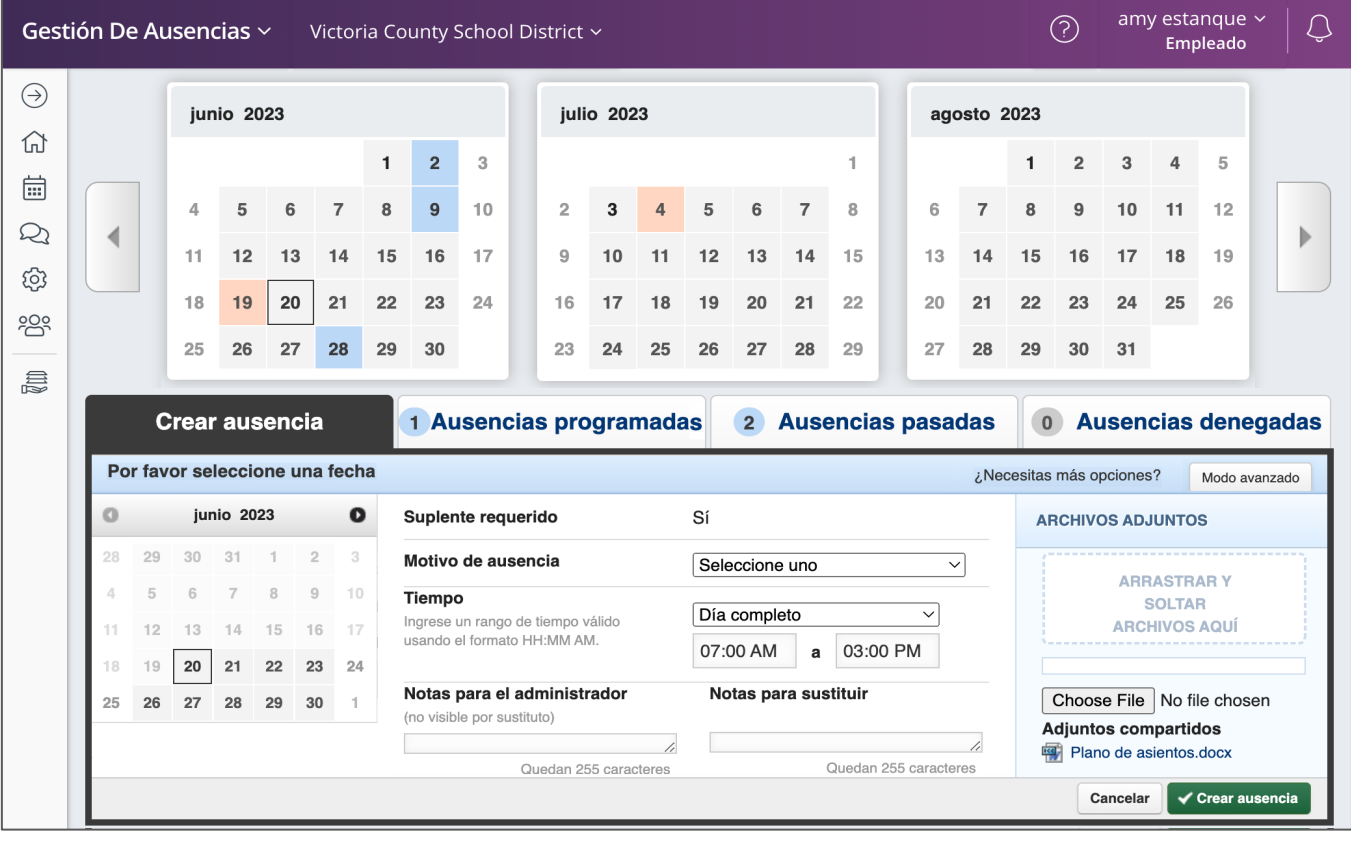

© Frontline Education

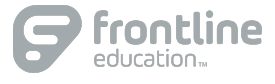

## GESTIÓN DE SU PIN Y INFORMATÓN PERSONAL

Bajo la pestaña Cuenta, usted puede administrar su información personal, cambiar su número de PIN, cargar anexos compartidos (planes de lecciones, reglas del aula, etc.), ver los balances de los motivos para las ausencias, gestionar sus sustitutos preferidos y más en la pestaña Cuenta.

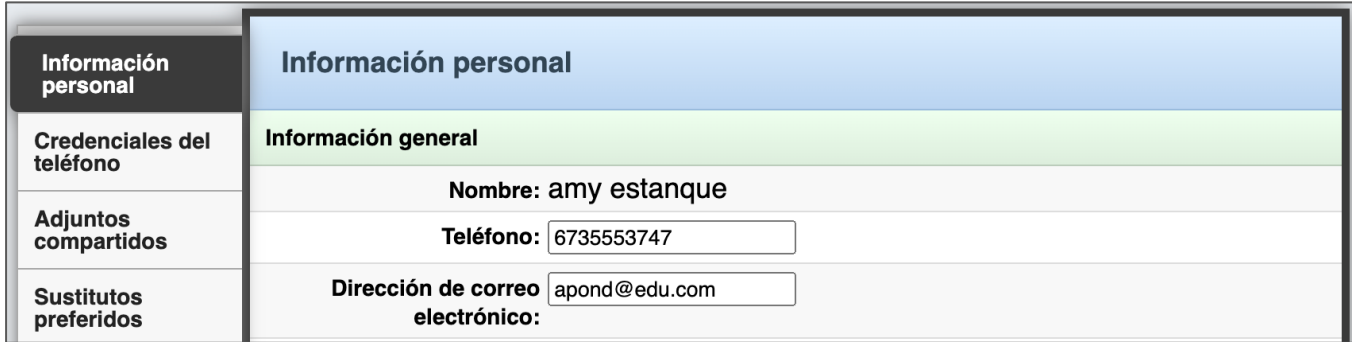

# CÓMO OBTENER AYUDA Y CAPACITACIÓN

Si tiene preguntas, haga clic en Ayuda para ir al Learning Center donde puede buscar en la base de conocimientos ayuda y material de capacitación.

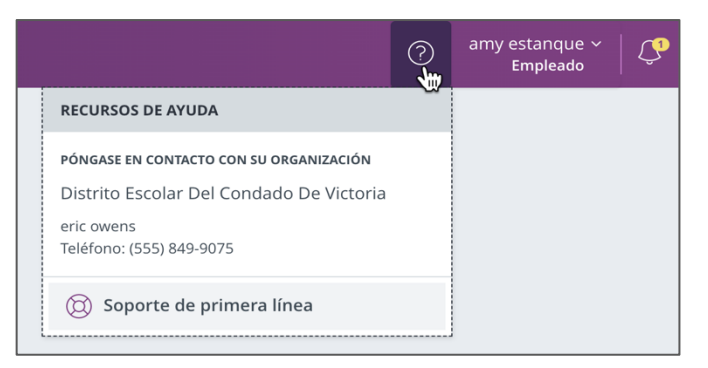

### USO TELEFÓNICO

Aesop no solamente está disponible en la web, sino que, además, también puede crear ausencias, gestionar información personal, verificar balances de motivos de ausencia y más, todo ello telefónicamente.

Para llamar a Aesop, marque **1-800-942-3767**. Se le pedirá que ingrese su número de ID (seguido por el signo #) y luego su número de PIN (seguido por el signo #).

Telefónicamente usted puede:

- Crear una ausencia (dentro de los próximos 30 días) **Apriete 1**
- Revisar ausencias venideras **Apriete 3**
- Revisar una ausencia específica **Apriete 4**
- Revisar o cambiar su información personal **Apriete 5**